## Auto SAAR

How to Create a User Account

Auto SAAR URL

[https://autosaar.usmc.mil](https://autosaar.usmc.mil/)

Can access on EDU ONLY

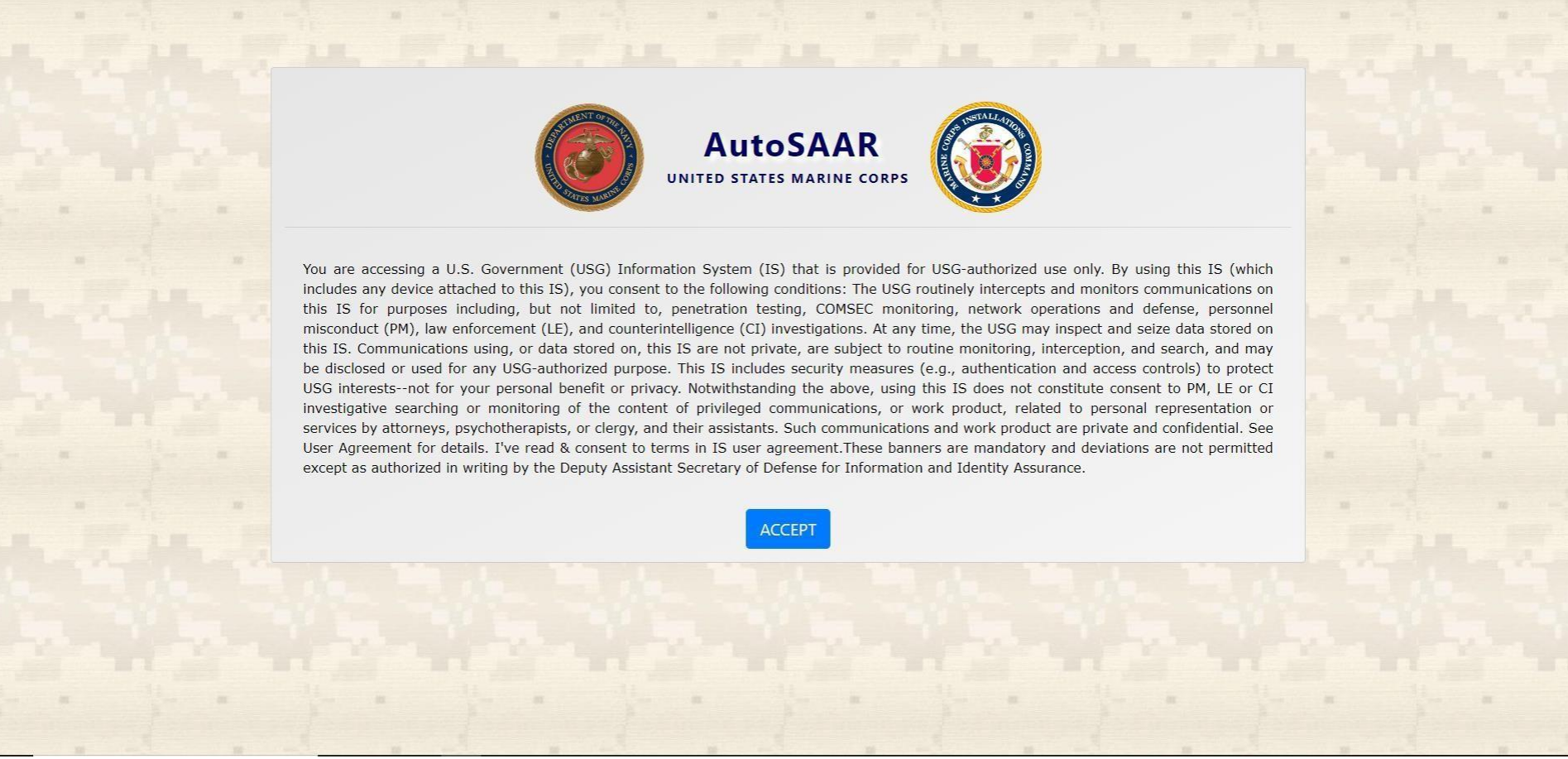

After signing into Auto SAAR for the first time it will bring you to a profile page. The information on the page is the most important part of Auto SAAR. If the information added to this page is incorrect or incomplete, Then any SAAR submitted will be rejected.

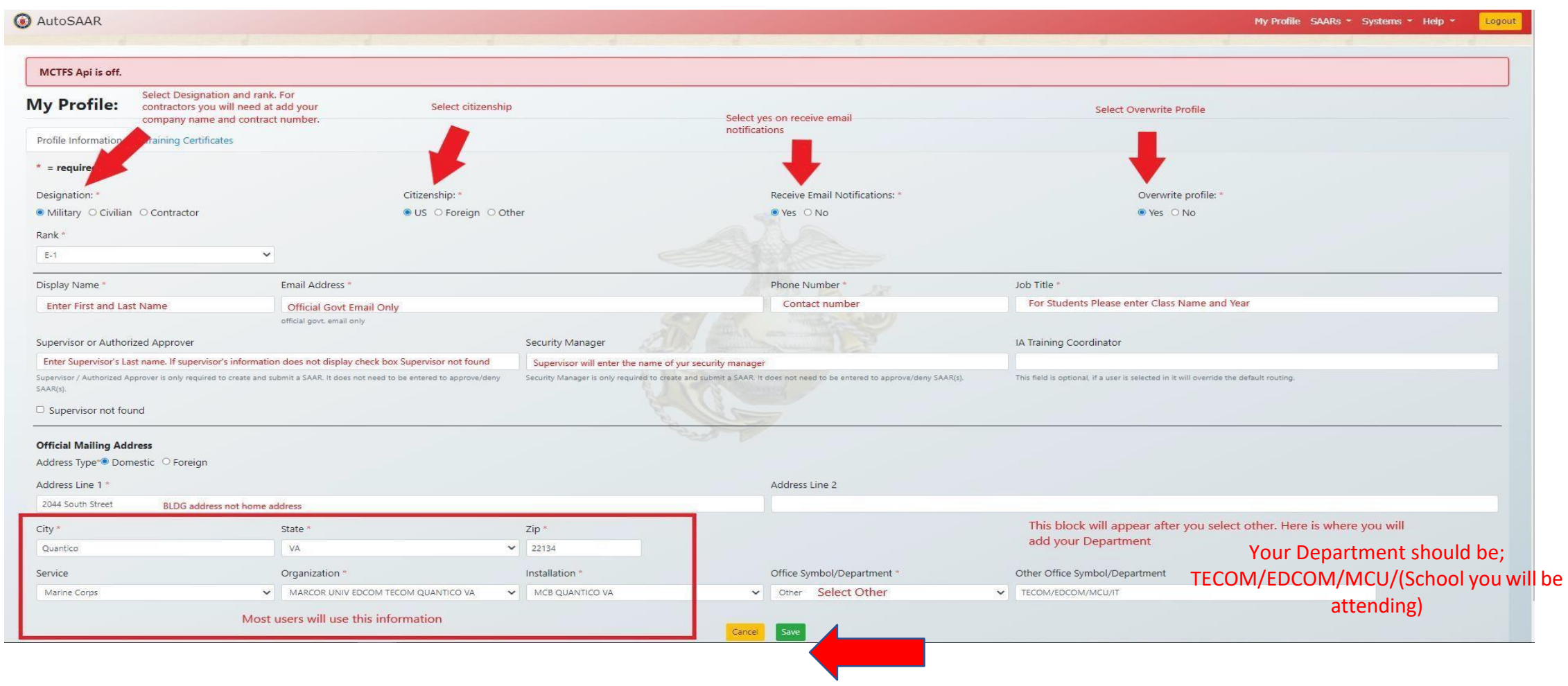

After you have completely filled in all the information needed, click save. Then click Training Certificates on the top left

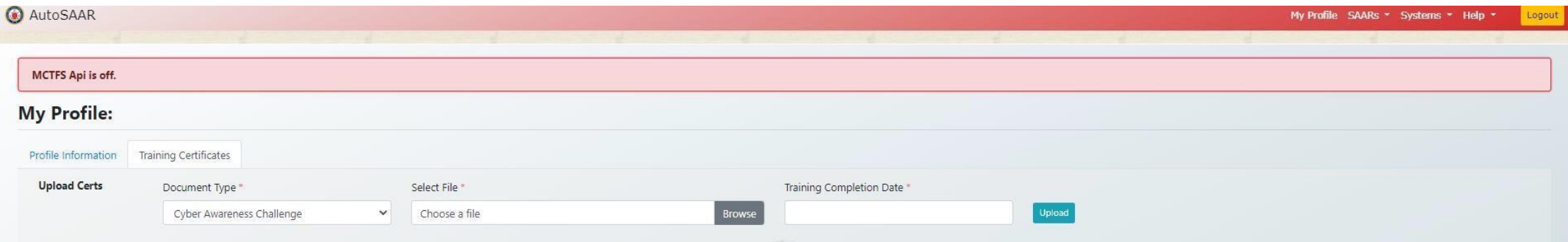

Cyber Awareness Training must be completed before completing this section. Select the type of training completed and upload document to the profile.

<https://www.marinenet.usmc.mil/>

At this point you must wait for your supervisor to approve your account.